# *AFP-Lookup Complete*

# *Handbuch*

AFP-Lookup Complete 3.11, © 2000-2021 CRE-DO GmbH (**[http://www.AFP-Lookup.de](http://www.afp-software.de/)**)

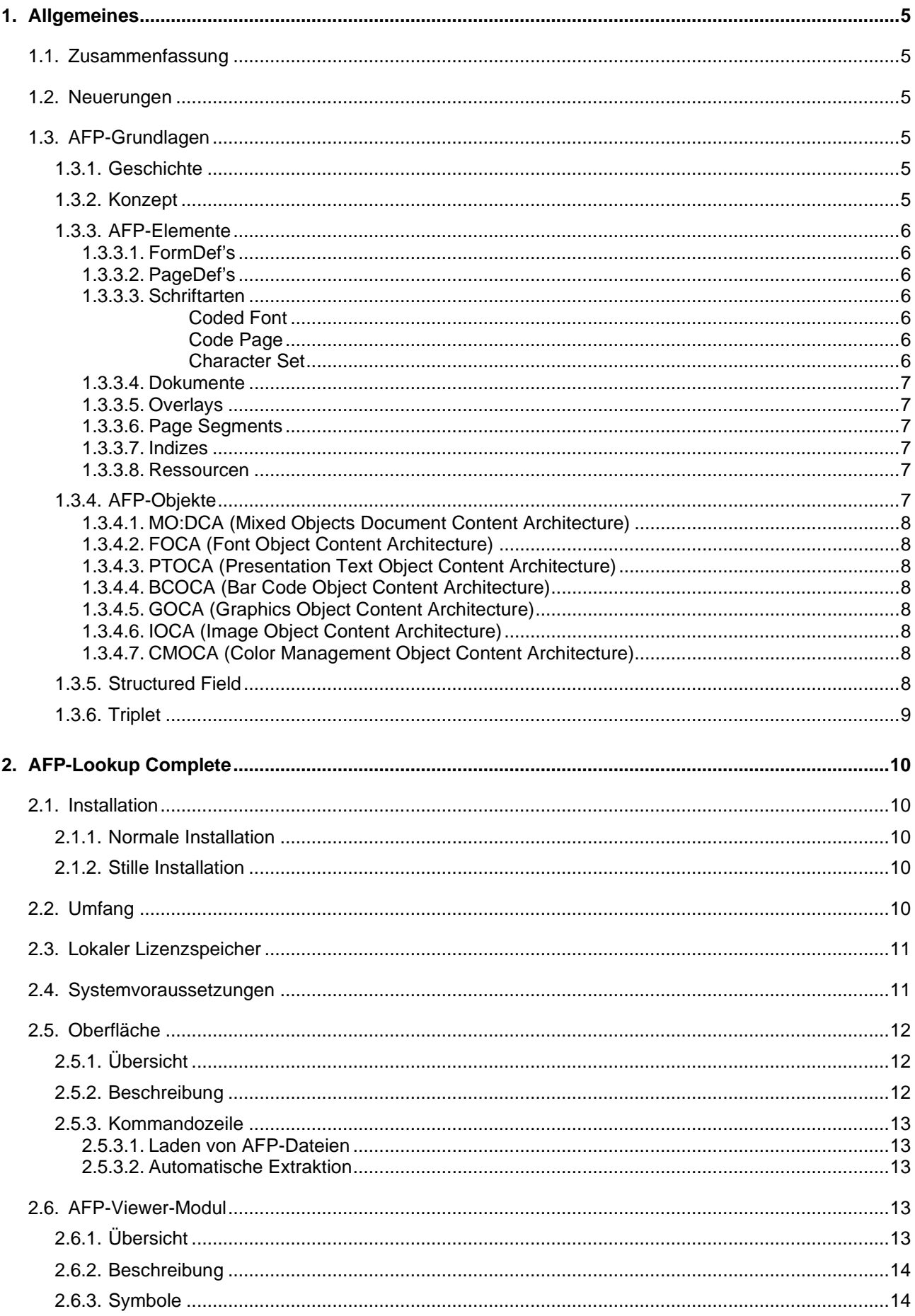

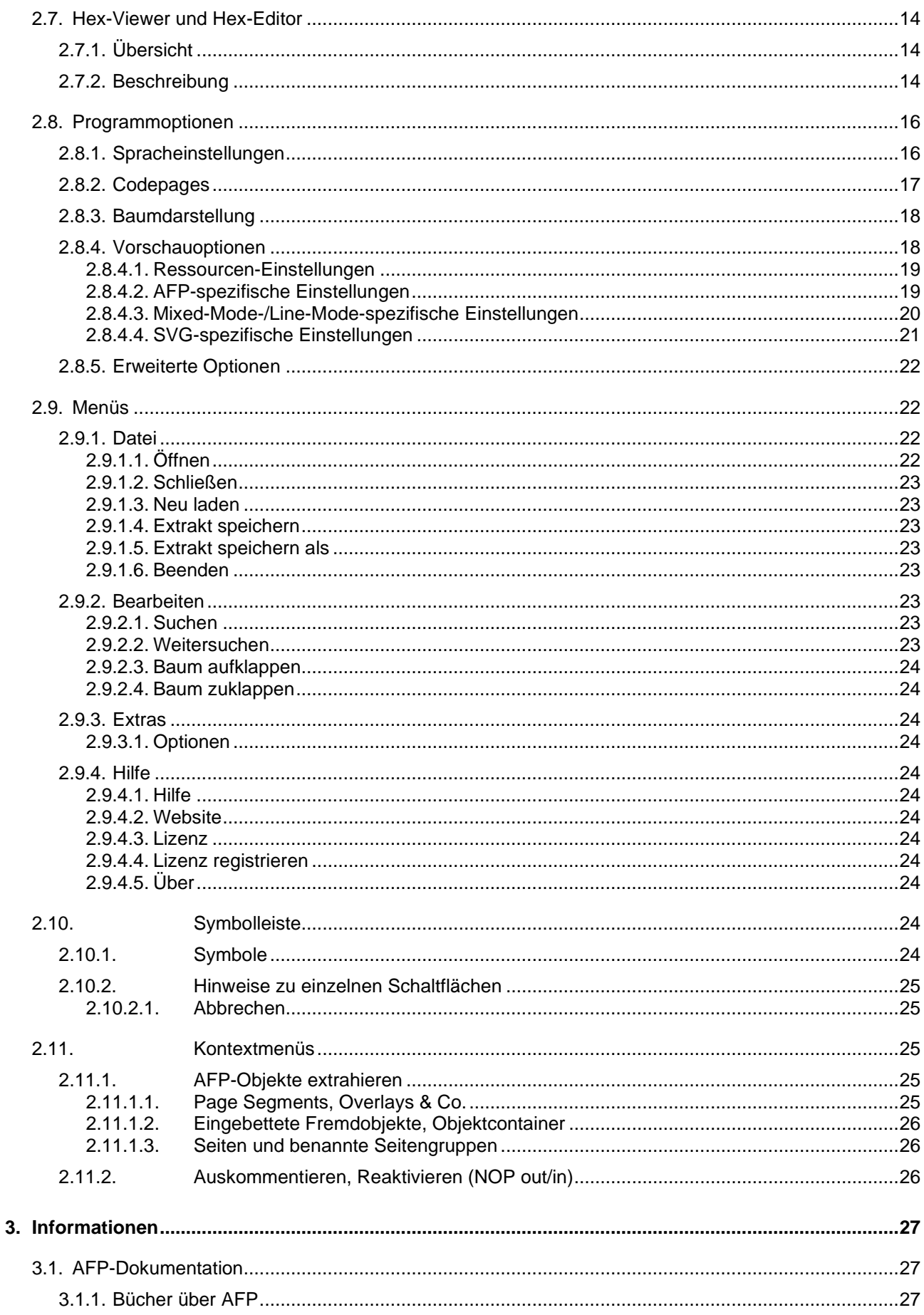

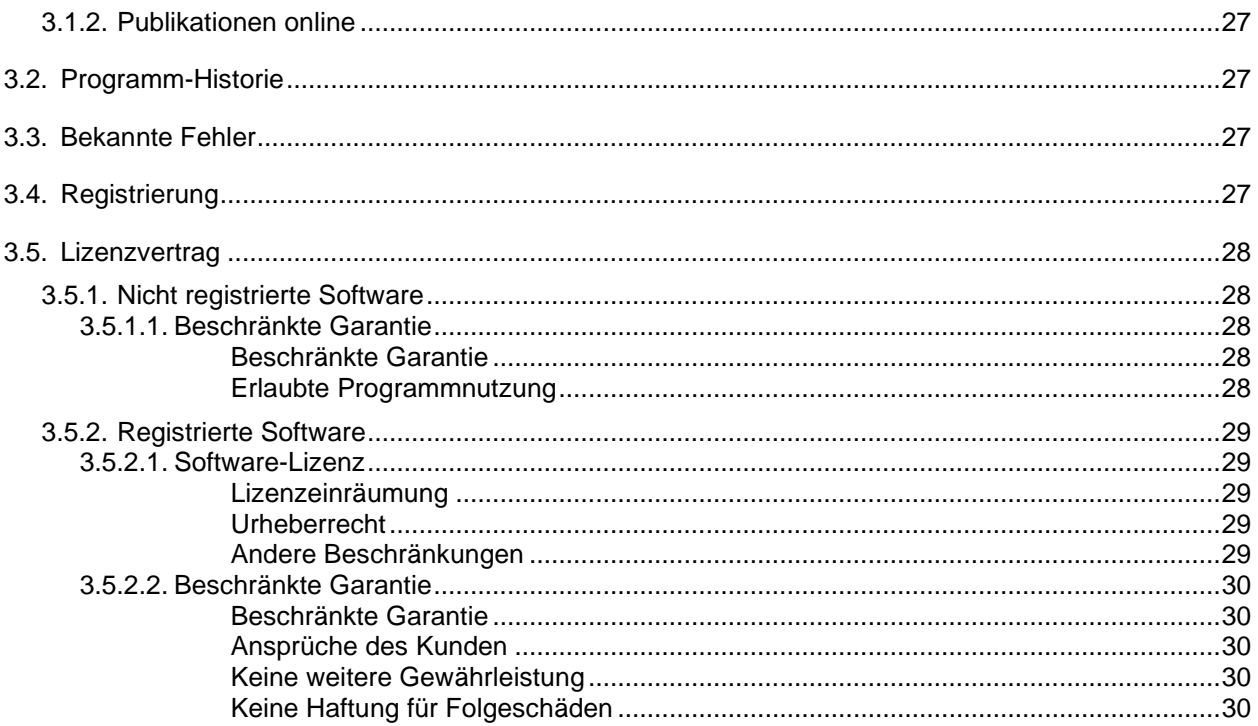

# <span id="page-4-1"></span><span id="page-4-0"></span>*1. Allgemeines*

# *1.1. Zusammenfassung*

AFP-Lookup Complete ist ein Analyse-Werkzeug für AFPDS-Datenströme. Als solches bietet dieses Programm dem professionellen Dokument-Entwickler Unterstützung bei der Entwicklung von AFP-Dokumenten, gleich mit welcher Software er diese erzeugt. AFP-Lookup Complete kann darüber hinaus allen administrativ oder anderweitig mit AFP arbeitenden Menschen wertvolle Hilfestellung geben.

Die erste Aufgabe von AFP-Lookup Complete ist es, dem Anwender einen vollständigen Einblick in die AFP-Struktur und der enthaltenen Werte zu geben. Dies in professioneller Weise zu tun, heißt, sich nicht nur auf einzelne lokalisierte Zeichensätze oder einzelne AFP-Objekte zu konzentrieren; dieses Programm bietet daher Unterstützung für sämtliche von der IBM spezifizierten AFP-Objekte und kann die zu analysierenden Dateien mit 70 eingebauten Zeichensatz-Tabellen in jeder relevanten Sprache analysieren.

Einzelheiten über die Fähigkeiten von AFP-Lookup Complete finden Sie in der detaillierten Programmbeschreibung (Menüpunkt 2).

# <span id="page-4-2"></span>*1.2. Neuerungen*

Alle Verbesserungen und Programmänderungen werden jetzt im Programmverzeichnis in der Datei "Versionen.txt" gelistet.

# <span id="page-4-4"></span><span id="page-4-3"></span>*1.3. AFP-Grundlagen*

#### *1.3.1. Geschichte*

AFP hat im Laufe der Jahre viele Namen bekommen:

- Composed Text
- AFP (Advanced Function Printing)
- AFP (Advanced Function Presentation)
- AFPDS (Advanced Function Presentation Data Stream)
- MO:DCA (Mixed Objects Document Content Architecture)
- IPDS (Intelligent Printer Data Stream)

Alle diese Namen und ihre zugrunde liegenden Strukturen sind entweder historisch bedingt, enthalten einander oder besitzen die gleichen Wurzeln. Die aktuelle Form ist genau genommen "MO:DCA-P" (Mixed Objects Document Content Architecture for Presentation), wird jedoch normalerweise weiterhin einfach kurz als "AFP" oder "AFPDS" bezeichnet. Jedoch wird auch dieses Format regelmäßig von der IBM als Urheber den aktuellen Bedürfnissen angepaßt.

# <span id="page-4-5"></span>*1.3.2. Konzept*

AFP entstand bei IBM aus dem Wunsch heraus, die früher üblichen Zeilendaten bei der Entstehung der ersten Laserdrucker mit den neuen Fähigkeiten dieser Systeme zu ergänzen. Im Vordergrund stand dabei die Entwicklung eines kleinen, feinen Datenformates, welches besonders durch gute Portierbarkeit und schnelle Verarbeitungsgeschwindigkeit glänzen sollte. Schließlich sollte dieses Format unter anderem eingesetzt werden, um Hochgeschwindigkeitsdrucker auf der ganzen Welt mit der gebotenen Schnelligkeit bedienen zu können.

Mittlerweile ist daraus ein außerordentlich flexibles Datenformat entstanden, welches ohne größere Schwierigkeiten mittels beliebiger Netzprotokolle oder physischer Datenträger transportiert werden kann und kaum Anforderungen an die jeweils vorhandene Umgebung stellt. Darüber hinaus ist AFP in der Lage, wahlweise sämtliche benötigten Ressourcen selbst mitzubringen oder die auf der Zielplattform vorhandenen Elemente zu benutzen.

Zu diesem Zweck besteht AFP genau genommen aus einer ganzen Reihe von Elementen, die wahlweise separat oder als eine Datei zusammen gefasst vorhanden sein können. Durch diese Modularisierbarkeit des Gesamt-Datenstromes wird der gewünschte (kleine) Dateiumfang und damit die flotte Verarbeitungsgeschwindigkeit erreicht. Zudem wird jedes externe Modul erst dann geladen, wenn es wirklich benötigt wird.

# <span id="page-5-1"></span><span id="page-5-0"></span>*1.3.3. AFP-Elemente*

#### *1.3.3.1. FormDef's*

FormDef ist die gängige Abkürzung von "Form Definition". FormDef's beschreiben die physischen Eigenschaften eines zu bedruckenden Blattes sowie die logische Einteilung in Druckseiten darauf. (Beispiele: Zwei A4-Seiten hochkant auf einem A3-Blatt, Simplex, Duplex, Drehung von Druckseiten, etc.)

#### <span id="page-5-2"></span>*1.3.3.2. PageDef's*

PageDef's (Abkürzung für Page Definition) beschreiben, wie und wo Zeilendaten auf die mittels FormDef beschriebene Druckseite aufgebracht werden. Neben der Möglichkeit, selbst andere AFP-Elemente referenzieren zu können und somit auf die Druckseite aufzubringen, ist hier zum ersten Mal ohne Eingriff in das erzeugende Hauptprogramm eine Bedingte Verarbeitung möglich, also anhand der Zeilendaten wahlweise Dokumentteile zu drucken, oder nicht.

#### <span id="page-5-3"></span>*1.3.3.3. Schriftarten*

Seit einigen Jahren gibt es neben den typischen Rasterschriftarten auch die Outline-Schriftarten, welche anstatt von Bitmustern für die einzelnen Zeichen diese in mathematischer Form beschreiben. Der Vorteil dieser Lösung ist die Auflösungs-Unabhängigkeit; die einzelnen Zeichen werden erst unmittelbar vor dem Ausdruck in Bitmuster der benötigten Auflösung umgerechnet.

Aufgrund der größeren Variabilität sind z.B. AFP-Rasterschriftarten in drei einzelne Dateien bzw. Ressourcen aufgeteilt:

#### <span id="page-5-4"></span>*Coded Font*

Der so genannte Coded Font beschreibt die Kombination aus einer Code Page und einem Character Set.

#### <span id="page-5-5"></span>*Code Page*

Code Pages definieren in jedem Land, welches Bitmuster (zusammengefasst zu Bytes) welches Zeichen darstellt. So ist es reine Definitionssache einer Code Page, ob ein gespeichertes "A" auch im Ausdruck ein "A" ergibt, oder vielleicht ein anderes Zeichen. Auf dem Zielsystem muss daher immer auch die korrekte Code Page vorhanden sein.

#### <span id="page-5-6"></span>*Character Set*

Im Character Set sind relativ ungeordnet die einzelnen Bitmuster der darstellbaren Zeichen hinterlegt. Ein Character Set muss nicht nur die Zeichen eines Landes enthalten, sondern ist nicht näher beschränkt. Eine Zuordnung von Bitmustern zu definiertem Zeichen erfolgt durch den Coded Font.

#### <span id="page-6-0"></span>*1.3.3.4. Dokumente*

Das wichtigste Element eines AFP-Datenstromes sind natürlich die einzelnen Dokumente, typischerweise bestehend aus mehreren Einzelseiten. Unabhängig von der physischen Verteilung auf das und Größe auf dem Papier (siehe FormDef) enthalten sie den Inhalt. Schriftarten und andere Elemente wie z.B. Grafiken sind nicht immer direkt im Dokument enthalten. Viel häufiger wird von hier aus nur auf externe Dateien oder Ressourcen referenziert.

#### <span id="page-6-1"></span>*1.3.3.5. Overlays*

Overlays sind eigene Dokument-Elemente, die intern nach den gleichen Regeln eines Dokumentes aufgebaut sind. Typischerweise werden in Overlays größere, unveränderliche Bestandteile einer Druckseite, wie z.B. Fußzeilen oder Grafikelemente (Umrahmungen) gespeichert. Zur Laufzeit werden diese Elemente ähnlich einem Dia auf die Druckseite projiziert. Durch das Auslagern in Overlays wird die Verwaltung selten zu ändernder oder für jedes Dokument gleicher Bestandteile stark vereinfacht.

#### <span id="page-6-2"></span>*1.3.3.6. Page Segments*

Im Gegensatz zu Overlays enthalten Page Segments im Wesentlichen Bilddaten. Die Definition von Textelementen inklusive der zu verwendenden Schriftarten fehlt vollständig. Somit sind in Page Segments auch Texte nur als Bitmuster (Bilder) ablegbar. Zur Speicherung dieser Grafikelemente können verschiedenen Objekttypen (IM, IOCA, GOCA) benutzt werden, welche jeweils andere Eigenschaften besitzen.

#### <span id="page-6-3"></span>*1.3.3.7. Indizes*

AFP ist als eines der wenigen Formate in der Lage, eigene Indizes zu enthalten. Diese Indizes werden wahlweise auf der jeweiligen Druckseite gehalten oder in eigenen Ressourcen zusammengefasst. Drucker benötigen diesen Index zwar üblicherweise nicht, jedoch gibt es eine Vielzahl von Folgeprogrammen, die in der Lage sind mittels der Indizes einzelne Dokumente aus einem unter Umständen riesigen Datenstrom herauszufiltern.

#### <span id="page-6-4"></span>*1.3.3.8. Ressourcen*

Die folgenden AFP-Elemente können wahlweise zu eigenen Ressourcen-Dateien oder zu Ressourcen-Blöcken zu Beginn einer AFP-Datei zusammengefasst werden. Man erspart sich so die Verwaltung mehrerer Einzeldateien, die auch auf dem Zielsystem sonst unter Umständen nicht vorhanden wären. Durch das Verbinden mit den eigentlichen Dokumenten entsteht so eine einzige Datei, die alles enthält, was das Dokument ausmacht:

- FormDef
- PageDef
- Coded Font
- Code Page
- Character Set
- **Overlay**
- Page Segment
- Index

#### <span id="page-6-5"></span>*1.3.4. AFP-Objekte*

AFP besteht aus einer Reihe von Einzelobjekten, die ihren jeweiligen Anforderungen besser gerecht werden können, als eine alles umfassende Spezifikation. So haben sich im Laufe der Zeit die folgenden Objekte herausgebildet.

### <span id="page-7-0"></span>*1.3.4.1. MO:DCA (Mixed Objects Document Content Architecture)*

MO:DCA ist das Hauptformat von AFP-Datenströmen. Diese Spezifikation enthält alles, was rund um das eigentliche Dokument und seine Einzelseiten zu definieren ist. Sie bildet gleichzeitig den Rahmen, der alle anderen hier aufgeführten Objekte beschreibt, unabhängig davon, wie diese Objekte im Inneren selbst aussehen.

#### <span id="page-7-1"></span>*1.3.4.2. FOCA (Font Object Content Architecture)*

Das Font-Object beschreibt alle schriftartbezogenen Structured Fields. So wird hier der Aufbau eines Coded Font, der Code Page und des Character Sets definiert.

#### <span id="page-7-2"></span>*1.3.4.3. PTOCA (Presentation Text Object Content Architecture)*

Das Presentation-Text-Object umfasst alles, was mit dem eigentlichen Text einer Druckseite zu tun hat. So wird hier unabhängig von dem restlichen Dokument z.B. die Startposition und die Drehung des Textes festgelegt. Weiterhin sind die eigentlichen Textdaten sowie einfache Linien in 0°, 90°, 180° und 270°-Richtung enthalten.

#### <span id="page-7-3"></span>*1.3.4.4. BCOCA (Bar Code Object Content Architecture)*

Das Bar-Code-Object enthält alle Informationen zu einem aufzubringenden Strichcode. Der wichtigste Inhalt ist hier die zu kodierende Zeichenfolge und der zu verwendende Barcode-Algorithmus.

#### <span id="page-7-4"></span>*1.3.4.5. GOCA (Graphics Object Content Architecture)*

Das Graphics-Object beschreibt alle Elemente rund um Vektorgrafiken. Neben den typischen Vektor-Elementen Linien, Rechtecken und Kreisen gibt es jedoch auch ein Rasterbild-Objekt, welches von GOCA gekapselt wird. Auf platzsparende Art kann so alles an Grafikelementen einer Druckseite innerhalb eines einzigen Objekts gespeichert werden.

#### <span id="page-7-5"></span>*1.3.4.6. IOCA (Image Object Content Architecture)*

IOCA ist spezialisiert auf Rasterbilder. Die dabei entstehenden, unter Umständen riesigen Datenmengen können mittels verschiedener Kompressionsalgorithmen platzsparend in die AFP-Datei integriert werden.

#### <span id="page-7-6"></span>*1.3.4.7. CMOCA (Color Management Object Content Architecture)*

CMOCA beschreibt die Verwendung von herstellerübergreifenden Color-Management-Ressourcen, insbesondere ICC-Profilen in AFPDS. ICC-Profile ermöglichen damit erstmals auch in der AFPDS-Welt vollwertige, definierte True-Color-Unterstützung über die gesamte Prozesskette vom Design bis zur Druck.

#### <span id="page-7-7"></span>*1.3.5. Structured Field*

Ein Structured Field ist zwar nicht die kleinste selbständige Einheit eines AFP-Datenstromes, aber die wichtigste. Jedes Element, jedes Objekt besteht aus einem ganzen Satz sich selbst definierender Structured Fields.

Structured Fields beginnen typischerweise nach einem x'5A' mit einem Längenfeld, welches die Gesamtlänge dieses Feldes angibt. Erst anschließend folgt die eigentliche Kennung dessen (Drei Bytes beginnend mit x'D3'), was in diesem Feld gespeichert ist. Auf die Art können Zielsysteme mit nur einem geschränkten Funktionsumfang diejenigen Structured Fields überspringen (ignorieren), die sie nicht beherrschen, ohne die Verarbeitung abbrechen zu müssen.

# <span id="page-8-0"></span>*1.3.6. Triplet*

Ein Triplet ist der kleine Bruder eines Structured Fields. Es kommt innerhalb dessen variablen Daten vor und besteht selbst aus einem eigenen Längenfeld, einem Kennzeichner und seinen Daten.

Ähnlich den Structured Fields können viele Triplets, müssen aber nicht vorkommen. Wenn sie vorhanden sind, definieren sie in der Regel nähere Einzelheiten.

# <span id="page-9-1"></span><span id="page-9-0"></span>*2. AFP-Lookup Complete*

# <span id="page-9-2"></span>*2.1. Installation*

#### *2.1.1. Normale Installation*

Die normale Installation von AFP-Lookup Complete ist der dialogorientierte Weg. Hierzu reicht es, die bereitgestellte Datei **AFPLookupComplete-Setup.exe** aufzurufen. Der Benutzer wird im Anschluss durch alle notwendigen Schritte geleitet.

Beim ersten Start der Anwendung erkennt die Software diesen Zustand und fragt gegebenenfalls weitere Optionen wie eine möglicherweise vorhandene Lizenzdatei und weitere Grundeinstellungen ab.

#### <span id="page-9-3"></span>*2.1.2. Stille Installation*

Abseits der "normalen" Installation kennt die Installationsroutine einen sogenannten "unattended" Modus, der sowohl die Installation als auch die Registrierung ohne jeglichen Dialog ermöglicht. Auf die Art lässt sich eine administrierte, stille Installation auf fremden Rechnern durchführen. Dazu ist die oben genannte Installationsroutine mit weiteren Parametern aufzurufen:

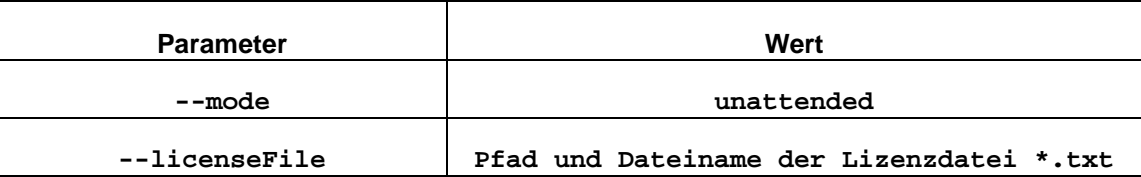

**Ein Hinweis zur Verwendung in Skripten:** Da es sich bei dem Installationsprogramm im Grundsatz um eine grafische Anwendung handelt, kehrt der zugehörige Thread unmittelbar nach dem Start an die Kommandzeile zurück. Ist es wichtig zu kontrollieren, wann die Installation wirklich abgeschlossen wurde, so ist die Installation zusätzlich mit dem Präfix

#### **start /W**

zu starten! Ein exemplarischer Aufruf einer vollständig stillen Installation von AFP-Lookup Complete mit Ablaufkontrolle sieht daher folgendermaßen aus:

**start /W AFPLookupComplete-Setup.exe --mode unattended --licenseFile C:\Users\GSchnepp\Desktop\License-1234567\_\*.txt**

# <span id="page-9-4"></span>*2.2. Umfang*

AFP-Lookup Complete ist ein professionelles Werkzeug für die Analyse von AFP-Datenströmen. Im Internet kostenfrei herunterzuladende Programme wie AFPDump oder AFP-Lister bieten hier bei weitem nicht den Funktionsumfang, den AFP-Lookup Complete zur Verfügung stellt.

Die Vorteile im Einzelnen:

- Unterstützung aller AFP-Dateien und AFP-Objekte, der aktuellen, sowie der mittlerweile überflüssigen und parallel existierenden
- 70 Single-Byte-Zeichensätze für alle wichtigen Spracheinstellungen eingebaut
- Analysieren von AFP-Dateien mit mehreren MB Größe
- Mehrere AFP-Dateien gleichzeitig analysierbar
- Mehrsprachige Benutzerführung (z.Zt. Deutsch, Englisch und Französisch)
- Such-Funktion in der analysierten Datei
- Speichern der Analyse-Ergebnisse zum Archivieren, Vergleichen oder Ausdrucken
- Zahlreiche Ansichtsoptionen zur individuellen Darstellung
- Integrierter AFP-Viewer zur Analyse der jeweils betrachteten Seite
- Darstellung des betroffenen Dateiausschnitts in einem Hex-Viewer
- Direktes Editieren einzelner Structured Fields im Hex-Editor (nur in Version Complete "Edit")
- Zusammengefasste Liste aller benutzten externen und eingebetteten Ressourcen

# <span id="page-10-0"></span>*2.3. Lokaler Lizenzspeicher*

Der Standard-Lizenzspeicher ist eine bestimmte Datei im Ordner C:\ProgramData\CRE-DO, in dem sich auch alle anderen benutzerunabhängigen AFP-Lookup-Dateien befinden. Dies kann von Zeit zu Zeit unpraktisch sein. Daher kann ein vollständiger neuer Pfad über die Umgebungsvariable

licenseStorageFile

Diese Datei muss vor der ersten Lizenzregistrierung mit einer Größe von 0 Bytes existieren.

Diese Variable kann über das Windows Control Center einfach dauerhaft gesetzt werden:

- 1. Geben Sie im Windows-Startmenü 'Umgebung' ein und öffnen Sie den Systemeigenschaften-Dialog
- 2. Wählen Sie die Registerkarte 'Erweitert'.
- 3. Wählen Sie die Schaltfläche 'Umgebungsvariablen'.
- 4. Erstellen Sie eine neue Benutzervariable mit dem Namen 'licenseStorageFile' und einem vollständigen Pfad zum neuen Lizenzspeicher.

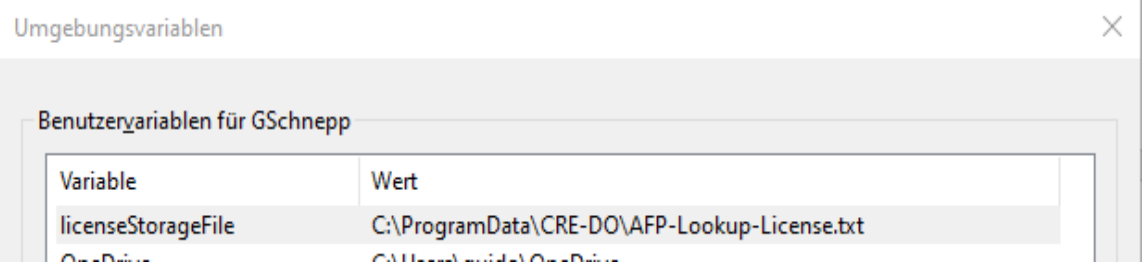

# <span id="page-10-1"></span>*2.4. Systemvoraussetzungen*

AFP-Lookup Complete wurde in Visual Basic entwickelt und benötigt daher die aktuellen Laufzeitbibliotheken von Microsoft Visual Basic 6 Service Pack 6. Die Installationsroutine enthält alle dafür benötigten Dateien und kopiert diese automatisch an die korrekte Zielposition.

AFP-Lookup Complete ist mit den oben erwähnten Bibliotheken lauffähig auf allen Systemen mit den Betriebssystemen Windows XP, Vista, Windows 7, 8, 8.1 und 10 (jeweils 32 oder 64 Bit).

Es werden 100 MB freier Festplattenspeicherplatz benötigt.

Der verfügbare Hauptspeicher sollte mindestens 2 GB betragen, empfohlen sind 8 GB oder mehr.

Bitte setzen Sie AFP-Lookup Complete nur auf Systemen mit 500 MHz Prozessortakt oder höher ein.

# <span id="page-11-1"></span><span id="page-11-0"></span>*2.5. Oberfläche*

# *2.5.1. Übersicht*

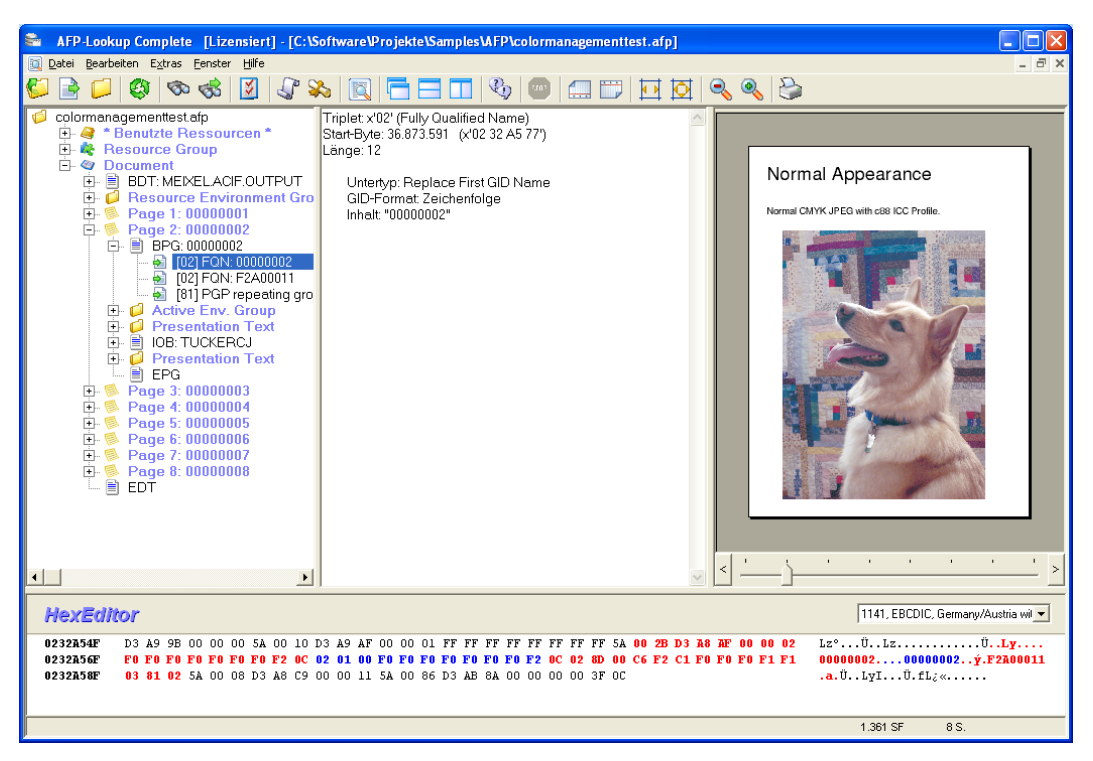

# <span id="page-11-2"></span>*2.5.2. Beschreibung*

Das Hauptfenster stellt die Menüleiste, eine Symbolleiste und alle damit verbundenen Routinen zur Verfügung. Innerhalb des freien Rahmens werden geöffnete AFP-Dateien angezeigt. Es können mehrere untergeordnete Fenster zur selben Zeit geöffnet sein, was gleichbedeutend ist mit dem parallelen Anzeigen unterschiedlicher AFP-Dateien. Ebenso kann eine einzelne Datei gleichzeitig in mehreren Fenstern geladen sein.

Während des Ladevorgangs wird am unteren Rand eines Dateifensters ein Balken eingeblendet, der den aktuellen Status zeigt. Rechts davon befinden sich ein Zähler für die bis dato verarbeiteten Structured Fields und Seiten sowie eine Schaltfläche zum Abbrechen des Vorganges. In diesem Fall wird die bis dahin analysierte Datei angezeigt.

Die AFP-Lookup Complete-Oberfläche ist im Windows-Explorer-Stil gehalten. Die AFP-Struktur selbst ist sehr streng hierarchisch und daher in einer Baumstruktur am besten darstellbar.

Am rechten Rand befindet sich der integrierte AFP-Viewer, in der die jeweils aktuelle Seite angezeigt wird. Durch eine andere Auswahl in der Baumstruktur links oder den Schieberegler unterhalb der angezeigten Seite lässt sich die angezeigte Seite wechseln.

Unterhalb des Analyseergebnisses befindet sich der integrierte Hex-Viewer (bzw. Hex-Editor in der Complete-Edit-Version) mit einem Ausschnitt der AFP-Datei, in dem das aktuell ausgewählte Structured Field mit einigen umgebenden Bytes farbig hervorgehoben ist.

# <span id="page-12-1"></span><span id="page-12-0"></span>*2.5.3. Kommandozeile*

AFP-Lookup Complete kennt rudimentäre Kommandozeilenparameter, als da wären:

#### *2.5.3.1. Laden von AFP-Dateien*

Sie können beliebige AFP-Dateinamen bereits beim Starten von AFP-Lookup Complete mitgeben. Diese Dateien werden dann automatisch analysiert.

#### <span id="page-12-2"></span>*2.5.3.2. Automatische Extraktion*

Sie können diese so gestarteten Analysen auch automatisch als Textdateien speichern lassen. Dazu muss als weiterer Parameter **vor** den Dateinamen lediglich ein "/extract" angegeben werden. Beispiel:

#### AFP-Lookup Complete.exe **/extract** sample1.afp

Die Analysen werden mittels der im Programm vorhandenen und ebenfalls über das Menü erreichbaren Funktion "Extrakt speichern" als ANSI-Textdatei in das gleiche Verzeichnis wie die AFP-Datei geschrieben. AFP-Lookup Complete beendet sich anschließend automatisch wieder.

Auf die Art ist eine automatische Dump-Möglichkeit gegeben.

# <span id="page-12-4"></span><span id="page-12-3"></span>*2.6. AFP-Viewer-Modul*

# *2.6.1. Übersicht*

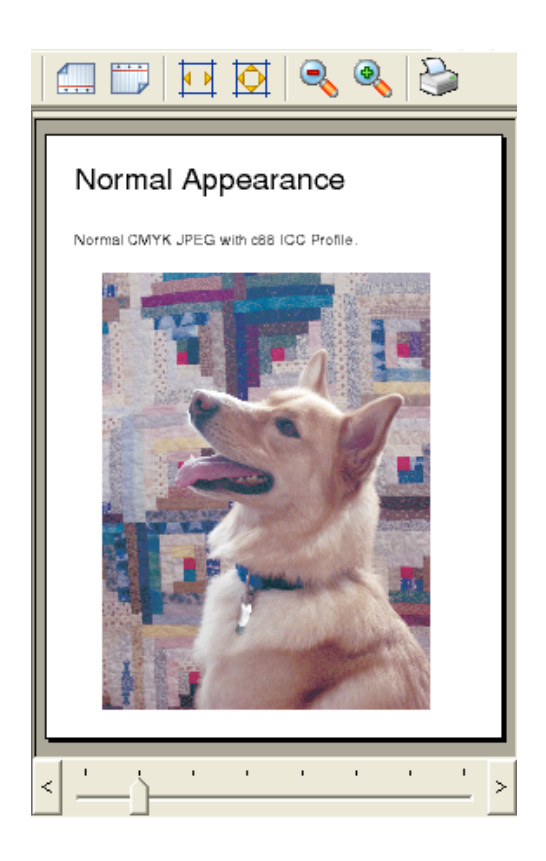

## <span id="page-13-0"></span>*2.6.2. Beschreibung*

Der integrierte AFP-Viewer ist in der Lage, einzelne Seiten mit allen Ressourcen in druckbarer Form anzuzeigen. Die Auswahl der jeweiligen Seite findet dabei wahlweise über die Baumstruktur statt (Es wird immer die Seite angezeigt, in der auch das ausgewählte Structured Field liegt), oder über den Schieberegler am unteren Rand des Viewers eingestellt. Zusätzlich kann die gerade dargestellte Seite auch auf dem Standarddrucker gedruckt werden.

Der gesamte Anzeigebereich wird immer dann automatisch eingeblendet, wenn die analysierte Datei mindestens ein BDT-Structured Field (Begin Document) enthält, also mindestens eine echte Dokumentenseite enthält.

Der komplette AFP-Viewer kann per Button oder per Default deaktiviert werden, um dem Benutzer auch die Analyse defekter AFPDS-Dateien zu ermöglichen.

#### <span id="page-13-1"></span>*2.6.3. Symbole*

Die Symbolleiste ist oberhalb des Anzeigefensters angeordnet. Die folgenden Menüpunkte sind von links nach rechts darauf abgelegt. Gegebenenfalls sind einzelne Schaltflächen analog den entsprechenden Menüpunkten deaktiviert:

- 90 Grad gegen den Uhrzeigersinn drehen
- 90 Grad mit dem Uhrzeigersinn drehen
- Auf Seitenbreite skalieren
- Auf Gesamtseite skalieren
- Herauszoomen
- Manuelle Einstellung der Zoomstufe
- Hineinzoomen
- Aufrufen der AFP-Ressourcenoptionen
- Ein-/Ausblenden
- Aktuelle Seite drucken

# <span id="page-13-3"></span><span id="page-13-2"></span>*2.7. Hex-Viewer und Hex-Editor*

# *2.7.1. Übersicht*

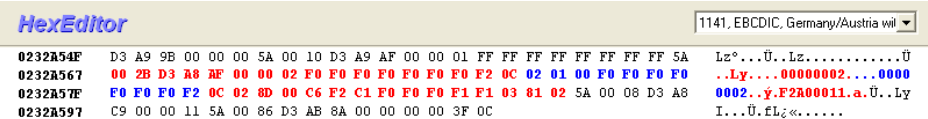

#### <span id="page-13-4"></span>*2.7.2. Beschreibung*

Das Hex-Fenster gibt es in zwei Ausprägungen:

- Hex-Viewer (in der Complete-Light-Variante)
- Hex-Editor (in der Complete-Edit-Variante)

Diese Unterscheidung der beiden Varianten ist keineswegs nach Gutdünken entstanden, sondern basiert auf der Beobachtung, dass längst nicht jeder Benutzer eine AFP-Datei auch in der Lage ist, korrekt zu modifizieren. Immerhin handelt es sich um einen hochkomplexen binären Datenstrom.

Gemeinsame Merkmale des Hex-Viewers bzw. des Hex-Editors sind:

- Die Breite passt sich dynamisch an die verfügbare Fensterbreite an. In Stufen á 8 Byte können so in einer Zeile zwischen 8 und 32 Hex-Byte samt zugehöriger lesbarer Darstellung anzeigen.
- Für die Spalte mit der lesbaren Darstellung rechts kann der Benutzer beliebig eine der verfügbaren Codepages auswählen, in der die (unveränderlichen) Hex-Werte dargestellt werden.
- Das in der Baumstruktur ausgewählte Structured Field oder Triplet wird im Hex-Fenster zweifarbig hervorgehoben dargestellt. Der gesamte zugrundeliegende Datensatz (Structured Field) wird in Rot dargestellt, die jeweils konkret ausgewählten Bereiche, wie spezielle Triplets, werden darauf in Blau hervorgehoben.

Der Hex-Editor in der Complete-Edit-Variante bringt darüber hinaus zwei weitere wesentliche Eigenschaften mit:

- Die blau hervorgehobenen Bytes können editiert werden, und zwar wahlfrei in der Hex-Darstellung oder in der lesbaren Darstellung. Dazu übertippt der Benutzer einfach das per Maus oder Cursortasten hervorgehobene Byte oder Zeichen, und beginnt zu tippen.
- Die Codepage-Auswahl gilt selbstverständlich auch im Editor-Modus, und zwar beidseitig: Verändern Sie einen Hex-Wert, so wird automatisch das per ausgewählter Codepage übersetzte Zeichen lesbar dargestellt. Verändern Sie hingegen ein Zeichen in der lesbaren Darstellung, so wird zunächst die Eingabe über die ausgewählte Codepage in den eineindeutigen Hex-Wert übersetzt, und dieser gespeichert.

#### **Wie werden meine Änderungen gespeichert?**

Klicken Sie einfach auf den Speichern-Knopf, der nach Änderungen im Kopf des Hex-Editors eingeblendet wird. Oder verlassen Sie einfach das Hex-Fenster, indem Sie auf ein beliebiges anderes Element innerhalb von AFP-Lookup Complete klicken. Das Programm erkennt automatisch, dass Zeichen geändert wurden, und bietet Ihnen an, diese zu speichern. Im Folgenden werden Sie außerdem gefragt werden, ob Sie die Datei neu laden, und damit die gleiche AFP-Datei, jetzt *mit* Ihren Änderungen, neu analysieren möchten.

# <span id="page-15-1"></span><span id="page-15-0"></span>*2.8. Programmoptionen*

# *2.8.1. Spracheinstellungen*

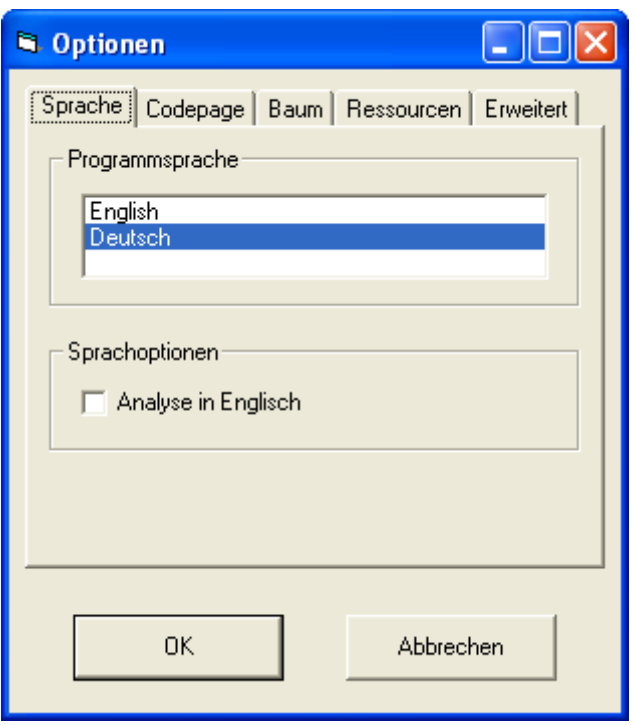

Der Benutzer hat die Wahl zwischen mehreren Sprachen, in denen die Programmoberfläche und die Analyseergebnisse dargestellt werden. Zurzeit stehen Deutsch, Englisch und Französisch zur Verfügung.

Der deutschsprachige Benutzer hat zudem die Wahl, die eigentliche Analyse unabhängig von der eingestellten Sprache immer in Englisch durchführen zu lassen.

# <span id="page-16-0"></span>*2.8.2. Codepages*

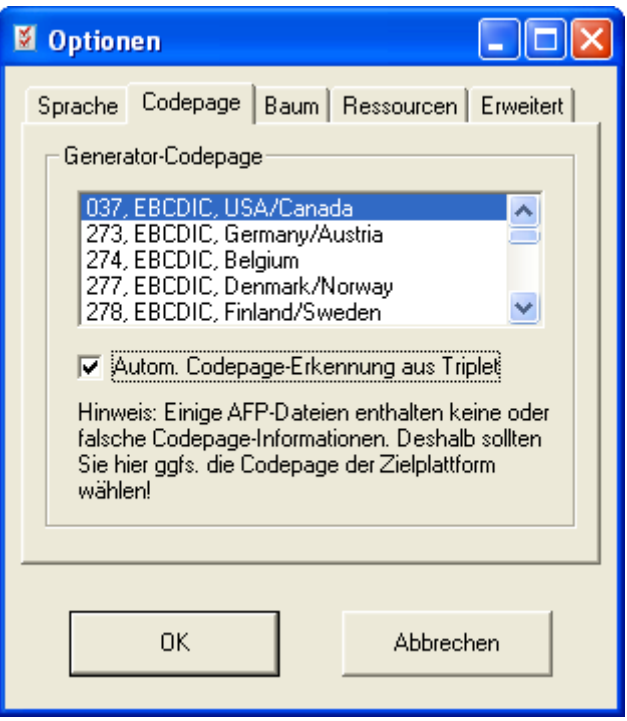

Die AFP-Architektur ist unabhängig von der bei der Dateierzeugung verwendeten Codepage. Das Triplet x'01' dient dabei der Weitergabe der Codepage-Informationen an den Empfänger, um diesem die verwendete Codepage der folgenden Texte mitteilen zu können.

Da dieses Triplet jedoch nur für das BDT-Structured-Field (Begin Document) obligatorisch ist, kann eine AFP-Datei durchaus Texte in verschiedenen Codepages enthalten, wie z.B. externe Windows-Dateireferenzen in einer ANSI-Codepage, während die Texte selbst als EBCDIC-Datenstrom daher kommen.

Grundsätzlich bedient sich AFP-Lookup Complete der Informationen des erwähnten Triplets. Für alle Fälle jedoch, in denen das Triplet nicht bereits zu Beginn im Datenstrom vorkommt, kann eine manuelle Einstellung wichtig sein, um die Informationen lesen zu können.

Einige Generatoren verzichten entgegen der AFP-Spezifikation auf die Angabe des Triplets x'01'. In diesem Fall kann es notwendig werden, statt der Generator- die Ziel-Codepage anzugeben, um die Texte lesen zu können.

# <span id="page-17-0"></span>*2.8.3. Baumdarstellung*

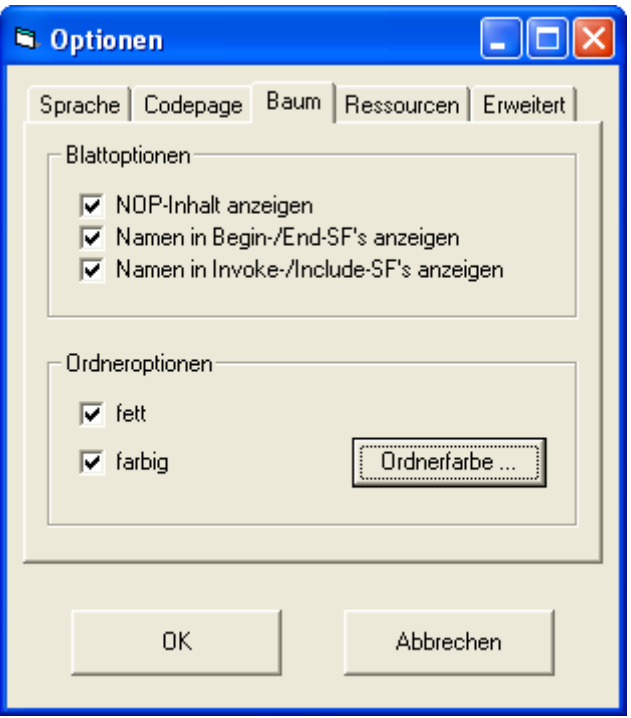

Verschiedene Einstellmöglichkeiten betreffen die Darstellung der Analyseergebnisse. So hat der Benutzer die Wahl, nach seinem Geschmack ausgewählte Inhalte von Structured Fields mit in die Baumdarstellung zu übernehmen, wo sie auf einen Blick erfasst werden können.

Der besseren Übersichtlichkeit halber wird jede Begin/End-Struktur zusätzlich eingerückt in einer Art Unterordner dargestellt. Damit diese Informationen in einer Baumstruktur, in der alle relevanten Informationen bereits angezeigt werden, noch immer optisch erfasst werden können, gibt es auch hier Einstellmöglichkeiten zu.

Eine eventuell gewählte andere Schriftfarbe für die Baumstruktur wird ebenfalls im Hex-Fenster zur Hervorhebung des ausgewählten Structured Fields benutzt.

#### <span id="page-17-1"></span>*2.8.4. Vorschauoptionen*

AFP-Lookup benutzt ein fremdes Plug-In für die Seitenvorschau. Dieses Modul ist multiformatfähig, insbesondere in dem Sinn, dass die meisten in sogenannten AFP-Containern transportierbaren Datenformate gleichzeitig mit dem AFP angezeigt werden können.

Die folgenden Fremdformate werdend derzeit unterstützt:

- PDF & PDF/A Container
- PostScript Container
- PCL 5/6 & HPGL Container
- SVG Container
- AFP Mixed-Mode und -Line-Mode

Die Anzeigeunterstützung für eines oder mehrere dieser Containerformate ist kostenpflichtig. Das jeweilige Feature muss in Form einer Lizenzerweiterung in unserem Internetshop gekauft werden.

### <span id="page-18-0"></span>*2.8.4.1. Ressourcen-Einstellungen*

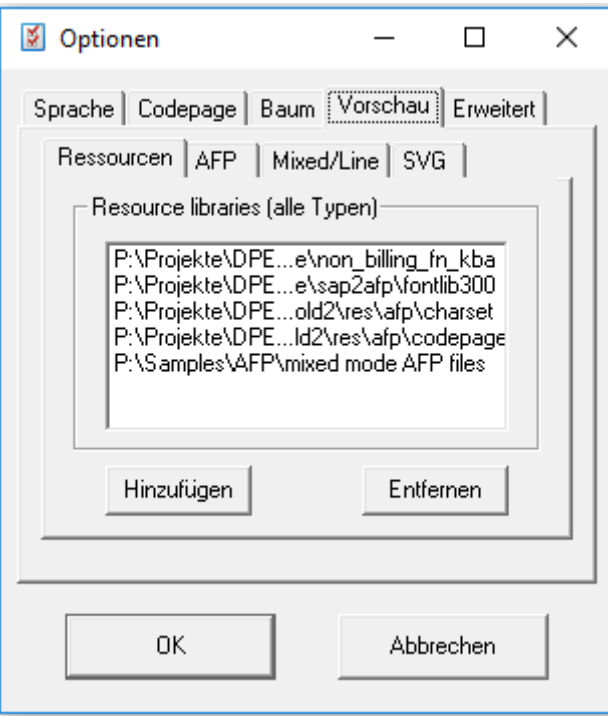

Der integrierte AFP-Viewer ist für eine korrekte Darstellung der AFP-Seite von Zeit zu Zeit darauf angewiesen, im Datenstrom lediglich extern referenzierte Ressourcen wie Schriftarten (Fonts), Bilder (Pagesegmente) oder Overlays nachzuladen. Dieser Optionen-Dialog ermöglicht es dem Benutzer, sämtliche in Frage kommenden Pfade komfortabel einzutragen.

<span id="page-18-1"></span>*2.8.4.2. AFP-spezifische Einstellungen*

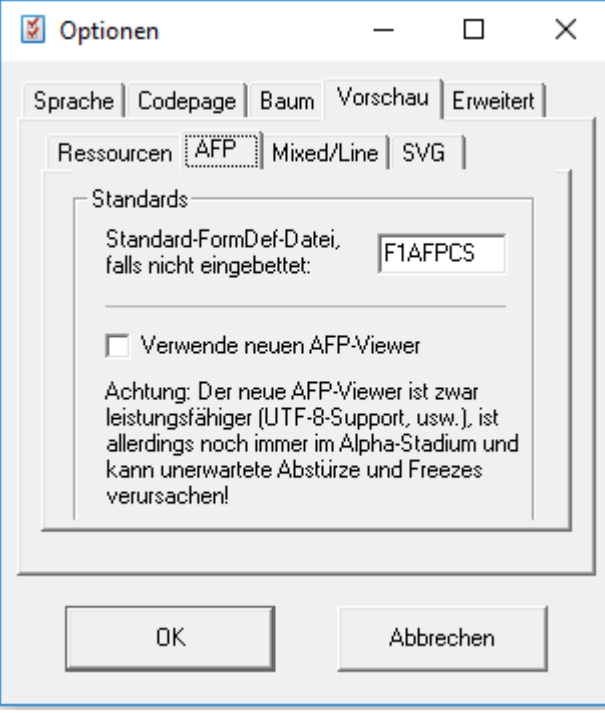

Eine wichtige Ausnahme von "normalen" AFP-Ressourcen ist die Form Definition, oder kurz FormDef. FormDefs sind letztendlich Konfigurationsdateien, die Umgebungseinstellungen für den jeweiligen Drucker enthalten, mit einem riesigen Satz an Optionen wie Simplex- oder Duplexdruck, statische Rückseiten und so weiter.

Verschiedene FormDefs können verschiedene Einstellungen für den gleichen Satz an Druckern oder anderen Empfängern wie Anzeigeprogrammen oder Konvertern enthalten. Das ist der Grund, weshalb in diesem Dialog eine bestimmte FormDef-Datei zur Anzeige anzugeben ist.

Eine FormDef ist nicht notwendigerweise anzugeben, falls Ihr Prozess keine besondere Konfiguration umfasst oder im AFP-Datenstrom eine FormDef eingebettet wurde.

#### <span id="page-19-0"></span>*2.8.4.3. Mixed-Mode-/Line-Mode-spezifische Einstellungen*

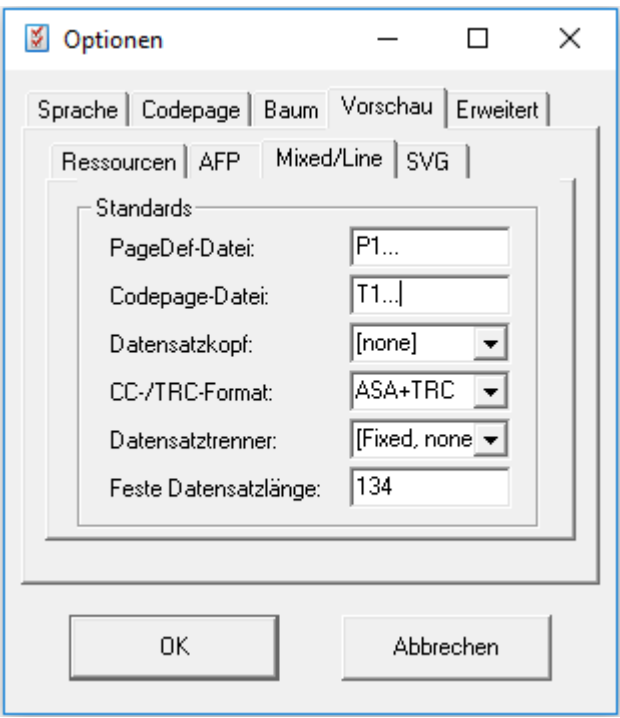

AFP-Lookup Complete 3.9 und später ist auch fähig, AFP-Line-Mode- und Mixed-Mode-Daten anzuzeigen, nicht nur vorkompilierte MO:DCA-Dateien. Mixed-Mode-Dateien haben eine völlig unterschiedliche Dateistruktur, wenn die Ergebnisse am Ende doch genauso gedruckt und verarbeitet werden können, wie jede andere AFP-Datei.

Mixed-Mode-Dateien können als Rohdaten im Textformat angesehen werden, die mit Hilfe passender Skripte, den so genannten Page Definitions – kurz: PageDef – verarbeitet werden können. Enger Kompagnon in diesem Prozess ist die FormDef (siehe Beschreibung zu den AFP-spezifischen Einstellungen in [2.7.4.2\)](#page-18-1). Ebenso wie FormDefs können verschiedene PageDefs verschiedene Regeln für den gleichen Satz an Eingabedaten enthalten. Aus diesem Grund ist hier die PageDef zu benennen, mit der die jeweiligen Rohdaten vor der Anzeige verarbeitet werden sollen.

In diesem Zusammenhang sind ein paar mehr Einstellungen vorzunehmen, um Ihre Rohdatenstruktur lesen zu können. Die komplette Matrix aus vier verschiedenen Einstellungen muss dabei zu denen passen, die Ihr Generator für die AFP-Dateien genutzt hat. Historisch lehnen sich diese Einstellungen an MVS-Host-Dateieinstellungen an, bei denen Record Header, Carriage Control (CC) und Table Reference Character (TRC), Record Delimiter and mögliche feste Datensatzlängen üblich sind.

Das sind die Einstellungen, aus denen Sie auswählen können. Der rot markierte Pfad ist ein Beispielset für Datensätze mit fester Datensatzlänge von 134 Zeichen, Zeilenvorschubzeichen im ASA-Format einschließlich einer Spalte für Table Reference Characters, jedoch ohne Record-Header. Diese Einstellung ist typisch für F ("fixed") oder FB ("fixed blocked") MVS-Host-Dateien:

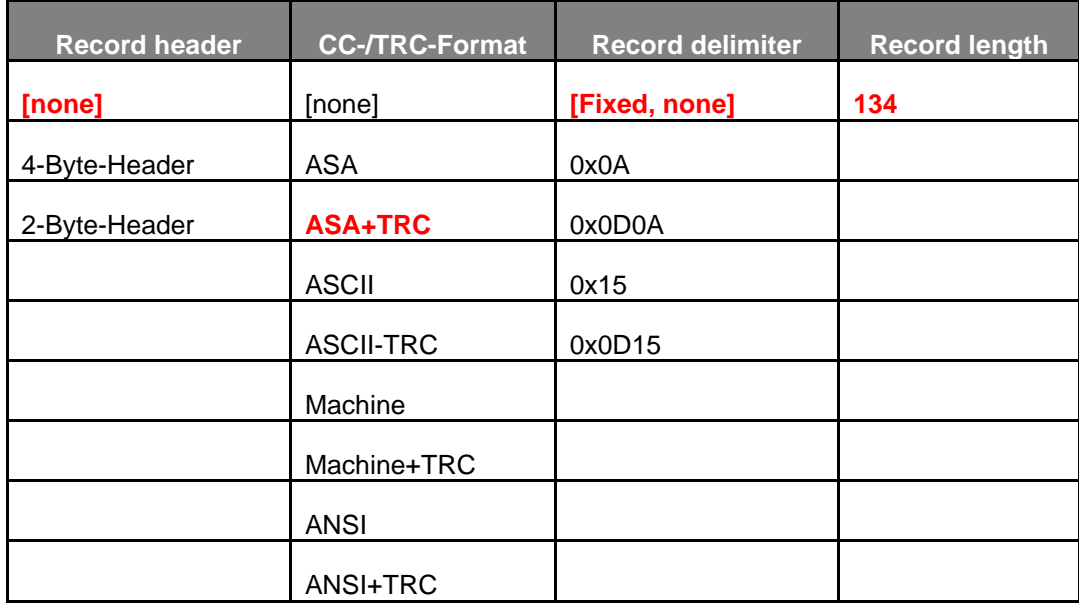

# <span id="page-20-0"></span>*2.8.4.4. SVG-spezifische Einstellungen*

Für die (optionale) Anzeige von Scalable-Vector-Graphics-Containern gibt es zur Zeit nur eine einzige Einstellung zu tätigen, und zwar die interne Auflösung, mit der SVG-Objekte in Rastergrafiken gerendert werden. Der Wert muss die DPI-Einstellung mal 100 sein (DPI \* 100). Die Standardauflösung von SVG lautet 72 DPI, welche jedoch nicht in jedem Fall im Gleichen Objekt definiert ist, sondern durchaus auch "von außen" überschrieben werden kann. AFP-Lookup setzt daher zur Sicherheit die Standardauflösung von außen auf 7200 (72 \* 100).

# <span id="page-21-0"></span>*2.8.5. Erweiterte Optionen*

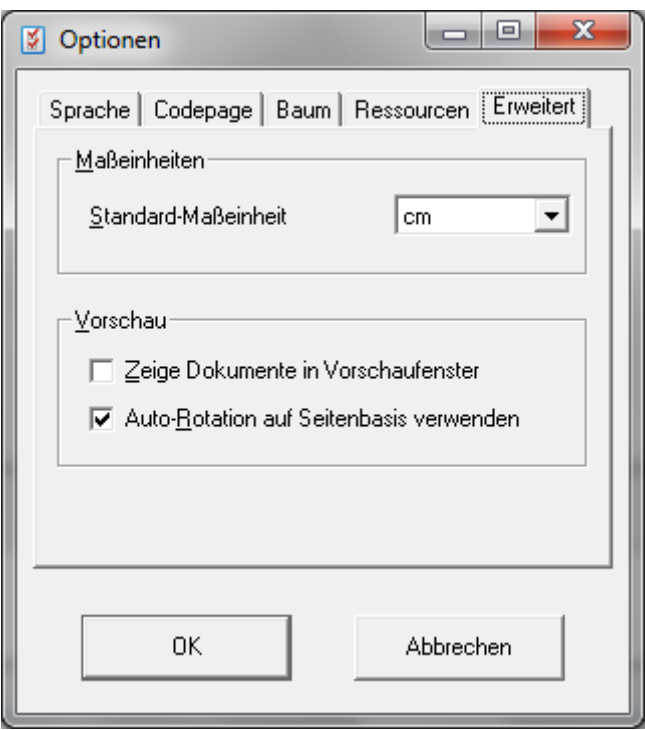

Die erweiterten Optionen erlauben es dem Benutzer, die während der Analyse verwendete Maßeinheit einzustellen. Die möglichen Einheiten sind Zoll (Inch), Zentimeter (cm), Millimeter (mm) und Points (1/72 Zoll) sowie 240, 300 und 600 Pels.

Des Weiteren kann hier das Standardverhalten des AFP-Viewer-Moduls eingestellt werden. Damit lässt sich zum Beispiel das Modul komplett oder auch nur die voreingestellte Autorotation abschalten, wenn man eine AFP-Datei analysieren möchte, von der man weiß, dass sie defekt ist.

# <span id="page-21-2"></span><span id="page-21-1"></span>*2.9. Menüs*

# <span id="page-21-3"></span>*2.9.1. Datei*

*2.9.1.1. Öffnen*

Öffnet eine beliebige Datei mit AFP-Inhalt, unabhängig von der Dateiendung. Neben den typischen AFP-Dateien (Dokumente) sind ebenso die folgenden AFP-Dateien analysierbar:

- FormDef
- PageDef
- Coded Font
- Code Page
- Character Set
- **Overlay**
- Page Segment
- Index

Nach der Installation findet sich unterhalb des Programmverzeichnisses ein Unterverzeichnis mit dem Namen Sample. Alle dort enthaltenen Dateien sind mittels AFP-Lookup Complete analysierbar.

<span id="page-22-0"></span>*2.9.1.2. Schließen*

Schließt die aktuell geöffnete Datei.

Dieser Menüpunkt ist deaktiviert, wenn keine Datei geöffnet ist.

#### <span id="page-22-1"></span>*2.9.1.3. Neu laden*

Lädt die zuletzt analysierte Datei erneut. Das letzte Analyseergebnis wird automatisch geschlossen.

Dieser Menüpunkt ist deaktiviert, wenn keine Datei geöffnet ist.

#### <span id="page-22-2"></span>*2.9.1.4. Extrakt speichern*

Speichert die Ergebnisse der analysierten Datei im ANSI-Textformat auf die Festplatte. Standardmäßig wird das Ausgangsverzeichnis verwendet und an den Dateinamen die Endung ".txt" angehängt.

Dieser Menüpunkt ist deaktiviert, wenn keine Datei geöffnet ist.

Diese Funktion ist ebenfalls erreichbar über den Kommandozeilenparameter /extract. Weitere Informationen finden Sie im Abschnitt 2.3.3.

#### <span id="page-22-3"></span>*2.9.1.5. Extrakt speichern als*

Speichert die Ergebnisse der analysierten Datei im ANSI-Textformat auf die Festplatte. Der Benutzer kann den Dateinamen frei wählen, unter welchem die Datei gespeichert wird.

Dieser Menüpunkt ist deaktiviert, wenn keine Datei geöffnet ist.

#### <span id="page-22-4"></span>*2.9.1.6. Beenden*

Beendet AFP-Lookup Complete. Alle eventuell geöffneten Dateien werden automatisch geschlossen.

#### <span id="page-22-6"></span><span id="page-22-5"></span>*2.9.2. Bearbeiten*

#### *2.9.2.1. Suchen*

Öffnet ein Fenster zur Eingabe eines Suchtextes. Der eingegebene Text wird unabhängig von der Groß- und Kleinschreibung ab dem ersten Structured Field sowohl in der Baumstruktur als auch in den Eigenschaften gesucht.

Dieser Menüpunkt ist deaktiviert, solange keine Datei geöffnet ist.

#### <span id="page-22-7"></span>*2.9.2.2. Weitersuchen*

Sucht den vorher eingegebenen Text ab der aktuellen Position ein weiteres Mal. Wurde noch kein Suchtext eingegeben, so öffnet sich der Suchdialog.

Dieser Menüpunkt ist deaktiviert, solange keine Datei geöffnet ist.

#### <span id="page-23-0"></span>*2.9.2.3. Baum aufklappen*

Aufklappen aller "Blätter" des Strukturbaumes. Hiermit erspart man sich das lästige Aufklappen von Hand.

Dieser Menüpunkt ist deaktiviert, solange keine Datei geöffnet ist.

#### <span id="page-23-1"></span>*2.9.2.4. Baum zuklappen*

Zuklappen aller Blätter des Strukturbaumes. Hiermit erspart man sich das lästige Zuklappen von Hand.

Dieser Menüpunkt ist deaktiviert, solange keine Datei geöffnet ist.

#### <span id="page-23-3"></span><span id="page-23-2"></span>*2.9.3. Extras*

*2.9.3.1. Optionen*

Öffnet den Optionen-Dialog. Hier kann der Benutzer die zur Analyse zu verwendende Code Page einstellen sowie die Programmsprache wählen.

Das Ändern einer Codepage-Einstellung wirkt sich nicht auf bereits geöffnete Dateien aus.

Eine detaillierte Beschreibung der Programmoptionen finden Sie im vorhergehenden Abschnitt.

#### <span id="page-23-5"></span><span id="page-23-4"></span>*2.9.4. Hilfe*

*2.9.4.1. Hilfe*

Zeigt die Online-Hilfe an.

<span id="page-23-6"></span>*2.9.4.2. Website*

Öffnet die AFP-Lookup Complete-Webseiten **www.AFP-Lookup.de/** im Internet-Browser.

<span id="page-23-7"></span>*2.9.4.3. Lizenz*

Öffnet das Fenster zur Anzeige der Lizenzdaten. Bei einer Testlizenz findet sich hier das Ablaufdatum des Testzeitraumes.

#### <span id="page-23-8"></span>*2.9.4.4. Lizenz registrieren*

Öffnet ein separates Programm zur Registrierung Ihrer neuen Lizenz auf Ihrem Computer. Um Probleme zu vermeiden, wird AFP-Lookup Complete zuvor beendet.

<span id="page-23-9"></span>*2.9.4.5. Über*

Öffnet das Fenster mit Informationen über die Programmversion.

#### <span id="page-23-11"></span><span id="page-23-10"></span>*2.10. Symbolleiste*

# *2.10.1. Symbole*

Die Symbolleiste ist unterhalb der Menüleiste angeordnet. Die folgenden Menüpunkte sind von links nach rechts darauf abgelegt. Gegebenenfalls sind einzelne Schaltflächen analog den entsprechenden Menüpunkten deaktiviert:

- Datei öffnen
- Extrakt speichern
- Datei schließen
- Neu laden
- Suchdialog öffnen
- Weitersuchen
- Optionen
- Baum aufklappen
- Baum zuklappen
- Hilfe
- Abbrechen

#### <span id="page-24-1"></span><span id="page-24-0"></span>*2.10.2. Hinweise zu einzelnen Schaltflächen*

*2.10.2.1. Abbrechen*

Die Abbrechen-Schaltfläche ist nur während eines Ladevorganges sichtbar. Die Funktionalität entspricht derjenigen der Abbrechen-Schaltfläche am unteren Fensterrand. Wird diese Schaltfläche gedrückt, wird die durchgeführte Aktion sofort abgebrochen und die bis dahin analysierte Datei angezeigt.

# <span id="page-24-3"></span><span id="page-24-2"></span>*2.11. Kontextmenüs*

#### *2.11.1. AFP-Objekte extrahieren*

Seit der Version 3.6 kennt AFP-Lookup Complete die Option, mittels Rechtsklick auf die Baumstruktur von AFP-Objekten diese als externe Dateien auf die Festplatte zu extrahieren:

#### <span id="page-24-4"></span>*2.11.1.1. Page Segments, Overlays & Co.*

Die klassischen einbettbaren AFP-Ressourcen, die mit dieser Funktion extrahiert werden können, sind:

- Page Segmente
- **Overlays**
- FormDefs
- PageDefs
- Coded Fonts
- Code Pages
- **Character Sets**

Diese Dateien werden in funktional korrekter Struktur als externe AFP-Ressourcen auf die Festplatte geschrieben.

## <span id="page-25-0"></span>*2.11.1.2. Eingebettete Fremdobjekte, Objektcontainer*

In Objektcontainer eingebettete Fremdobjekte wie PDF-Seiten, TrueType-Fonts oder ICC-Profile als Beispiel werden in rein binärer Form auf die Festplatte geschrieben, wobei der AFP-typische Objektcontainer verloren geht. Es werden nur die Inhalte des OCD-Structured Fields ("Object Container Data") extrahiert, womit am Ende ein gültiges Fremdobjekt (wie zum Beispiel eine PDF Datei) auf der Festplatte landet.

#### <span id="page-25-1"></span>*2.11.1.3. Seiten und benannte Seitengruppen*

Mittels Rechtsklick ist es auch möglich, einzelne Seiten oder, sofern vorhanden, per Named Group (BNG/ENG) geklammerte Seitengruppen aus einem großen AFP herauszulösen. Es wird dabei versucht, NOPs und IMMs weitestgehend zu erhalten. Um ein solches Objekt wird immer auch eine aus der Originaldatei stammende BDT/EDT-Klammer erzeugt, so dass die extrahierten Dateien für sich genommen wiederum eine gültige AFP-Datei darstellen.

Diese Funktion ist kein vollständiger Ersatz für AFP-Splitter, sondern viel eher als Teaser auf den AFP-Lookup-Nachfolger zu verstehen.

#### <span id="page-25-2"></span>*2.11.2. Auskommentieren, Reaktivieren (NOP out/in)*

Seit der Version 3.7 kennt AFP-Lookup Complete die Option, ausgewählte Structured Fields oder Structured-Field-Gruppen wie zum Beispiel ganze Seiten auszukommentieren. Umgekehrt können auf diese Weise bereits zuvor auskommentierte Structured Fields auch wieder "einkommentiert", reaktiviert werden.

#### **ACHTUNG: Diese Funktion verändert Ihre Dateien permanent!**

*Dieses Feature ist nur für AFP-Lookup Complete (Edit) verfügbar. In AFP-Lookup Complete Light stehen die jeweiligen Menüs nicht zur Verfügung.*

# <span id="page-26-1"></span><span id="page-26-0"></span>*3. Informationen*

# <span id="page-26-2"></span>*3.1. AFP-Dokumentation*

#### *3.1.1. Bücher über AFP*

Die IBM bietet die folgenden Bücher (Bestellnummern) zum Download oder zur Bestellung an. Es kommt jedoch vor, dass die jeweils aktuellsten Versionen der Publikationen erst verzögert zum Download angeboten werden:

- Printing and Publishing Collection Kit (SK2T-2921, nur Bestellung)
- Guide to AFP (G544-3876)
- Advanced Function Presentation: Programming Guide and Line Data Reference (S544- 3884)
- MO:DCA Reference (SC31-6802)
- PTOCA Reference (SC31-6803)
- FOCA Reference (S544-3285)
- BCOCA Reference (S544-3766)
- AFP GOCA Reference (S544-5498)
- IOCA Reference (SC31-6805)
- ACIF User's Guide (S544-5285)
- Intelligent Printer Data Stream Reference (S544-3417)
- und viele, viele mehr ...

#### <span id="page-26-3"></span>*3.1.2. Publikationen online*

Detaillierte Informationen zur AFP-Architektur finden Sie im Internet unter folgender Adresse:

AFP Consortium: http://www.afpcinc.org

# <span id="page-26-4"></span>*3.2. Programm-Historie*

Alle Verbesserungen und Programmänderungen werden jetzt im Programmverzeichnis in der Datei "Versionen.txt" gelistet.

# <span id="page-26-5"></span>*3.3. Bekannte Fehler*

Keine.

# <span id="page-26-6"></span>*3.4. Registrierung*

Mit dem Kauf der Software registrieren Sie sich als legaler Benutzer. Die notwendigen Informationen und das Programm zur Freischaltung Ihrer Lizenz erhalten Sie wenige Tage nach Kauf per Post oder per e-Mail.

Hinweise zu den Kauf- und Zahlungsmodalitäten finden Sie auf den Internetseiten der Firma CRE-DO GmbH unter den Domains **http://www.cre-do.de** oder **http://www.AFP-Lookup.com**.

# <span id="page-27-1"></span><span id="page-27-0"></span>*3.5. Lizenzvertrag*

#### <span id="page-27-3"></span><span id="page-27-2"></span>*3.5.1. Nicht registrierte Software*

#### *3.5.1.1. Beschränkte Garantie*

#### *Beschränkte Garantie*

Das Programm wird "wie es ist" ohne jede ausdrückliche oder implizite Gewährleistung vertrieben, einschließlich, aber nicht beschränkt auf die Gewährleistung der Marktfähigkeit oder Eignung für besondere Zwecke. In keinem Fall sind der Autor oder die Autoren für irgendwelche Schäden haftbar zu machen, einschließlich beiläufiger oder folgerichtiger Schäden, die sich aus dem Gebrauch des Programms ergeben, selbst wenn von der Möglichkeit solcher Schäden berichtet wurde.

Sie bestätigen, dass Sie diese Lizenz gelesen und verstanden haben, und erklären sich einverstanden mit den Bestimmungen als den vollständigen und ausschließlichen Vertragsbedingungen zwischen uns, der jeden Antrag und jede frühere Vereinbarung – mündlicher oder schriftlicher Natur – sowie alle sonstigen Absprachen zwischen uns hinsichtlich dieses Lizenzinhaltes ersetzt.

#### <span id="page-27-4"></span>*Erlaubte Programmnutzung*

AFP-Lookup Complete ist ein Shareware-Programm, das dem Benutzer zur Erprobung kostenlos zur Verfügung gestellt wird. Der Zweck von Shareware-Software besteht darin, dass PC-Benutzern Qualitätssoftware geliefert werden soll, die er "vor dem Kauf ausprobieren" kann und bei der weiteren Verwendung des Produkts zu bezahlen hat.

Wenn Sie dieses Programm nützlich finden und es nach Ablauf der Probezeit weiterbenutzen möchten, wird eine Registrierungsgebühr fällig (siehe Informationen zur Registrierung). Die Zahlung dieser Gebühr berechtigt einen Benutzer dazu, eine Kopie von AFP-Lookup Complete in der jeweiligen Hauptversionsnummer auf einem beliebigen Computer zurzeit zu verwenden. Alle Benutzer erhalten nach der Registrierung eine Kopie der letzten Version – oder die Möglichkeit zum Herunterladen des Programms – sowie kostenlose Unterstützung bei technischen Fragen. Weiterhin wird ein Freischaltcode auf Diskette geliefert.

Alle Benutzer müssen ihre Kopie innerhalb von 15 Tagen ab dem erstem Gebrauch registrieren lassen und die entsprechende Gebühr entrichten oder ihnen wird die Lizenz entzogen. Standortlizenzen und Mehrbenutzerlizenzen sind auf Nachfrage bei der CRE-DO Creative Document Automation GmbH erhältlich.

Nach Ablauf des Testzeitraumes schränkt AFP-Lookup Complete seinen Funktionsumfang automatisch bis auf ein Minimum an Gebrauchsfähigkeit ein. Der ursprüngliche Zustand wird erst nach Freischaltung wieder hergestellt.

Jeder, der dieses Produkt gegen irgendeine Form von Bezahlung vertreibt, muss sich für eine entsprechende Berechtigung zuerst an CRE-DO GmbH wenden.

Sie können diese Software an Bekannte und Kollegen weitergeben, müssen dabei aber alle Dateien der Originalausgabe einbeziehen. Bitte ermuntern Sie sie zur Registrierung ihrer Kopien, wenn sie die Software einsetzen wollen.

#### <span id="page-28-0"></span>*3.5.2. Registrierte Software*

Dies ist ein legaler Vertrag zwischen Ihnen (entweder eine Person oder eine Gesellschaft) und CRE-DO GmbH Durch das Öffnen der versiegelten Softwareverpackung (sofern vorhanden) und/oder durch Verwenden der Software erklären Sie sich mit den Bestimmungen dieses Vertrages einverstanden. Wenn Sie nicht mit den Bedingungen dieser Vereinbarung einverstanden sind, geben Sie das Paket und die beiliegenden Produkte umgehend gegen Rückerstattung des Kaufpreises zurück.

#### <span id="page-28-2"></span><span id="page-28-1"></span>*3.5.2.1. Software-Lizenz*

#### *Lizenzeinräumung*

Dieser Lizenzvertrag (Lizenz) gestattet Ihnen den Einsatz einer Kopie des vorgenannten Softwareprodukts, wobei die Benutzerdokumentation in gedruckter, online- oder elektronischer Form (Software) beinhaltet sein kann. Die Lizenzierung der Software erfolgt als Einzelprodukt für einen einzelnen Benutzer oder als Mehrbenutzerlizenzen und Standortlizenzen für eine Gruppe von Benutzern. Dieser Vertrag erfordert es, dass jeder Benutzer der Software entweder als Einzelperson oder als Mitglied einer Gruppe lizenziert wird. Eine Mehrbenutzerlizenz ermöglicht es einer angegebenen Anzahl von Benutzern die Software jederzeit zu verwenden. Dabei ist nicht die gleichzeitige Lizenzierung der Benutzer vorgesehen. Jeder Benutzer dieser Software muss entweder als Einzelperson oder als Mitglied einer Gruppe mit einer Mehrbenutzerlizenz abgesichert sein. Die Software ist auf einem Computer dann in Betrieb, wenn sie in den vorübergehenden Speicher (z.B. RAM) geladen oder im dauerhaften Speicher (z.B. Festplatte) auf dem Computer installiert worden ist. Diese Software kann in einem Netzwerk installiert werden, wenn entsprechende Beschränkungen vorhanden sind, die den ausschließlichen Einsatz durch registrierte Benutzer garantieren.

#### <span id="page-28-3"></span>*Urheberrecht*

Das Eigentum der Software liegt bei CRE-DO GmbH und ist durch Urheberrechtsgesetze der Bundesrepublik Deutschland und internationale Vertragsbestimmungen geschützt. Sie dürfen weder die der Software beiliegenden Unterlagen (falls vorhanden) kopieren noch Ausdrucke von anderen online oder elektronisch vorliegenden Benutzerdokumentationen anfertigen. Sie dürfen die ausgelieferten Freischaltcodes weder in direkter Kopie noch in einer anderen Form weitergeben.

#### <span id="page-28-4"></span>*Andere Beschränkungen*

Die zugestellte Registrierungsmitteilung (Diskette), die Ihren Freischaltcode sowie diese Lizenz aufweist, stellt ihren Lizenznachweis dar, mit dem Sie ihre garantierten Rechte geltend machen können. Bewahren Sie sie gut auf. Sie dürfen die Software nicht vermieten oder verleasen; Sie dürfen Ihre Rechte an dieser Lizenz aber dauerhaft übertragen, sofern Sie diese Lizenz, die Software und alles gedruckte Begleitmaterial übertragen, keine Kopien zurückbehalten und der Empfänger sich mit allen Bestimmungen dieses Vertrags einverstanden erklärt.

Dem Benutzer ist es nicht erlaubt, von der Registrierungsdiskette Kopien jedweder Art anzufertigen oder sie zu manipulieren. Defekte Datenträger tauscht CRE-DO GmbH jederzeit schnellstmöglich gegen vorherige Rücksendung der Original-Diskette aus. Für die Dauer des Austausches kann der Benutzer bei CRE-DO GmbH einen temporären Freischaltcode anfordern.

Sie dürfen die Software nicht zurückentwickeln (Reverse Engineering), dekompilieren oder disassemblieren, es sei denn die vorangegangene Beschränkung verstößt ausdrücklich gegen geltendes Recht.

#### <span id="page-29-1"></span><span id="page-29-0"></span>*3.5.2.2. Beschränkte Garantie*

#### *Beschränkte Garantie*

CRE-DO GmbH garantiert, dass die Software in Übereinstimmung mit dem beiliegenden gedruckten Material (sofern vorhanden) und der Online-Dokumentation für die Dauer von 365 Tagen nach Erhalt im Wesentlichen anwendbar ist.

#### <span id="page-29-2"></span>*Ansprüche des Kunden*

Die gesamte Haftung und Ihr alleiniger Anspruch bestehen nach Wahl von CRE-DO GmbH entweder (a) in der Rückerstattung des Kaufpreises oder (b) in der Reparatur oder dem Ersatz der Software, die dieser beschränkten Garantie nicht genügt und die zusammen mit einer Kopie Ihrer Quittung an CRE-DO GmbH zurückgegeben wird. Diese beschränkte Garantie gilt nicht, wenn der Ausfall der Software auf einem Unfall, auf Missbrauch oder auf fehlerhafte Anwendung zurückzuführen ist. Für eine Ersatz-Software wird eine Garantie für den Rest der ursprünglichen Garantiezeit oder aber für dreißig (30) Tage gewährt, wobei der längere Zeitraum maßgebend ist.

#### <span id="page-29-3"></span>*Keine weitere Gewährleistung*

CRE-DO GmbH schließt jede weitere Gewährleistung, ob ausdrücklich oder implizit, einschließlich, aber nicht beschränkt auf die Gewährleistung zur Marktfähigkeit oder Eignung für besondere Zwecke, bezüglich der SOFTWARE und der zugehörigen schriftlichen Materialien im maximal zulässigen Rahmen geltenden Rechts aus.

#### <span id="page-29-4"></span>*Keine Haftung für Folgeschäden*

In keinem Fall kann CRE-DO GmbH für Schäden jeglicher Art (uneingeschränkt eingeschlossen sind Schäden aus entgangenem Gewinn, Betriebsunterbrechung, Verlust von geschäftlichen Informationen oder aus anderem finanziellen Verlust) haftbar gemacht werden, die auf Grund der Benutzung oder der Unfähigkeit zur Benutzung der Software entstehen, selbst wenn CRE-DO GmbH von der Möglichkeit dieser Schäden in Kenntnis gesetzt worden ist.